# Velmi stručný návod jak dostat data z Terminálu Bloomberg do R

Ondřej Pokora, PřF MU, Brno

11. března 2013

#### 1 Terminál Bloomberg

Klávesou Help získáte nápovědu. Dvojím stisknutím Help Help spustíte online komunikace s helpdeskem. Klávesa Menu vrací na předchozí obrazovku. Klávesa Cancel vrací na výchozí obrazovku.

V Terminálu Bloomberg vyhledejte vhodné aktivum (akcii, obligace) či index. Možnosti vyhledávání:

- zadejte klíˇcové slovo / název / kód do pˇríkazového ˇrádku, budou nabídnuty odpovídající funkce a aktiva
- zadejte klíčové slovo a stiskněte klávesu Search, spustí se full-text vyhledávání
- znáte-li přímo zkratku, zadejte ji do příkazového řádku a stiskněte klávesu Enter / Go
- hledání aktiv: příkaz SECF
- · hledání indexů: příkaz WEI

Ovládací prvky:

- příkazový řádek zcela nahoře
- řádek s červeným pozadím menu s ovládacími prvky
- oranžová políčka lze měnit jejich hodnotu
- bíle orámovaná políčka často používané ovládací prvky
- číslovaná políčka odkazy s rychlým přístupem pomocí zapsání příslušného čísla do příkazového řádku a stisknutím klávesy Enter / Go
- další funkce mohou být dostupné po kliknutí pravým tlačítkem myši

Některé příkazy pro analýzu:

- DES popis
- CN zprávy
- HP tabulka
- $GP graf$
- **DVD** dividendy
- $ERN zisky$

V následujícím popisu byl pro ukázku zvolen PX Index BCPP. Popis aktiva či indexu získáte příkazem DES.

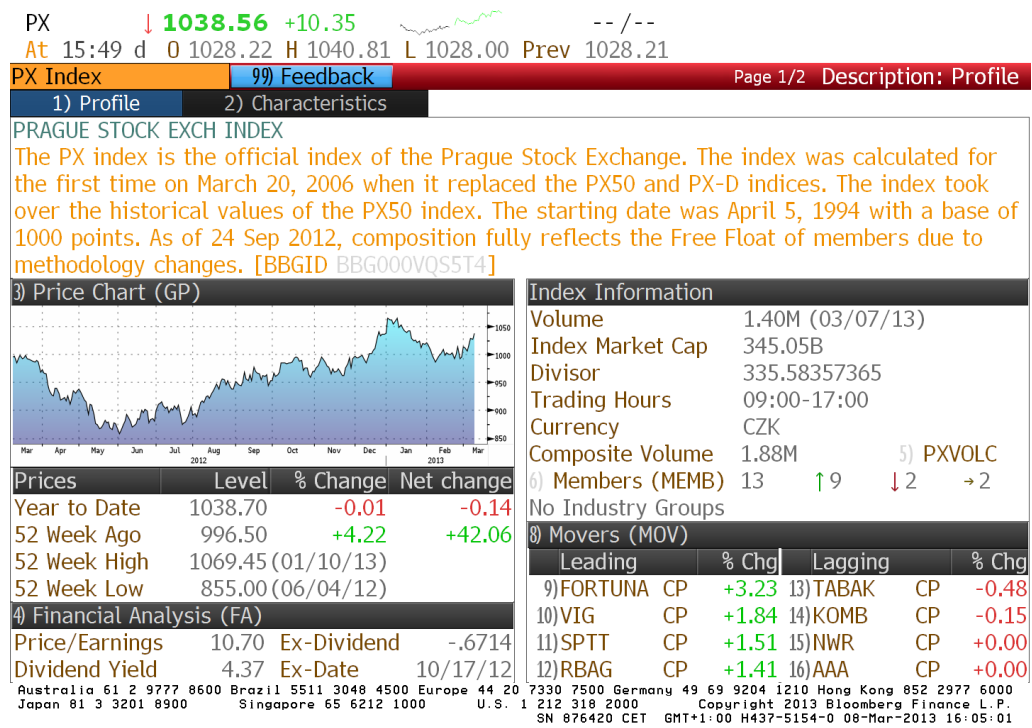

Ke grafům a datovým tabulkám se dostanete příkazem GP. V grafu si následně volíte frekvenci a rozsah dat. Na následujícím obrázku jsou denní hodnoty PX Indexu za posledních 5 let.

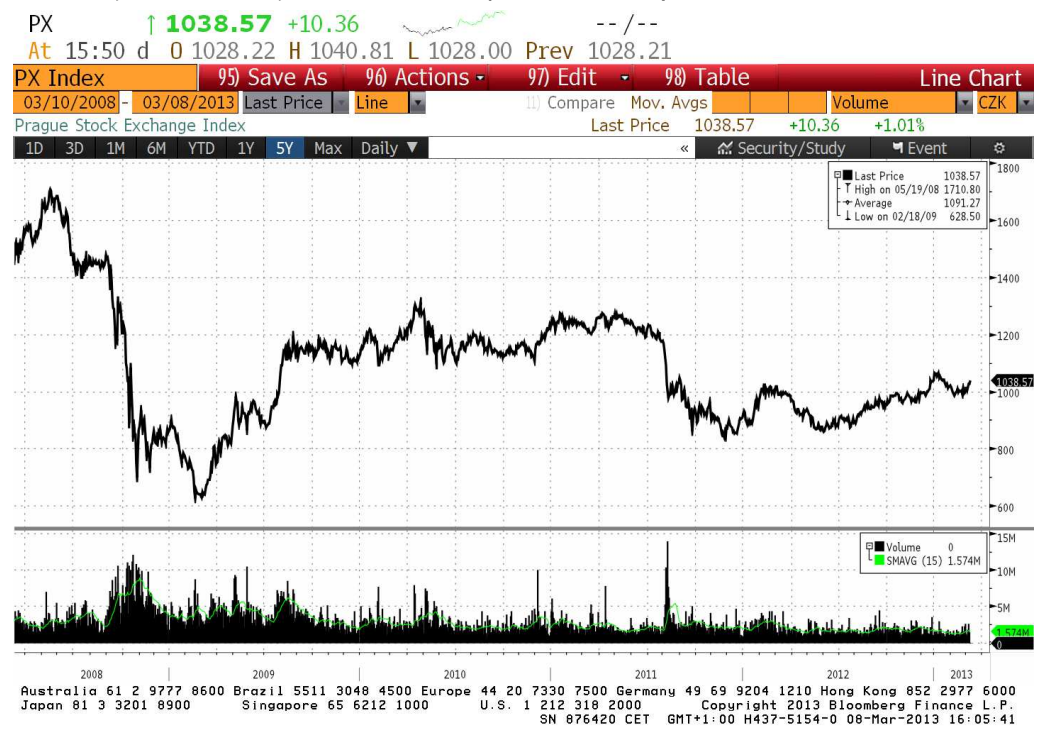

Je možno volit nejrůznější periody a rozsahy, řádově od denních dat za 10 let po minutové údaje za měsíc. Obsáhlejší soubory dat (např. minutové údaje za 20 let) je nutno zobrazovat a exportovat po menších částech a později skládat dohromady v tabulkovém editoru či v R.

Následující obrázek ukazuje hodnoty indexu za každých 60 min pro posledních 177 obchodovaných dní na BCPP.

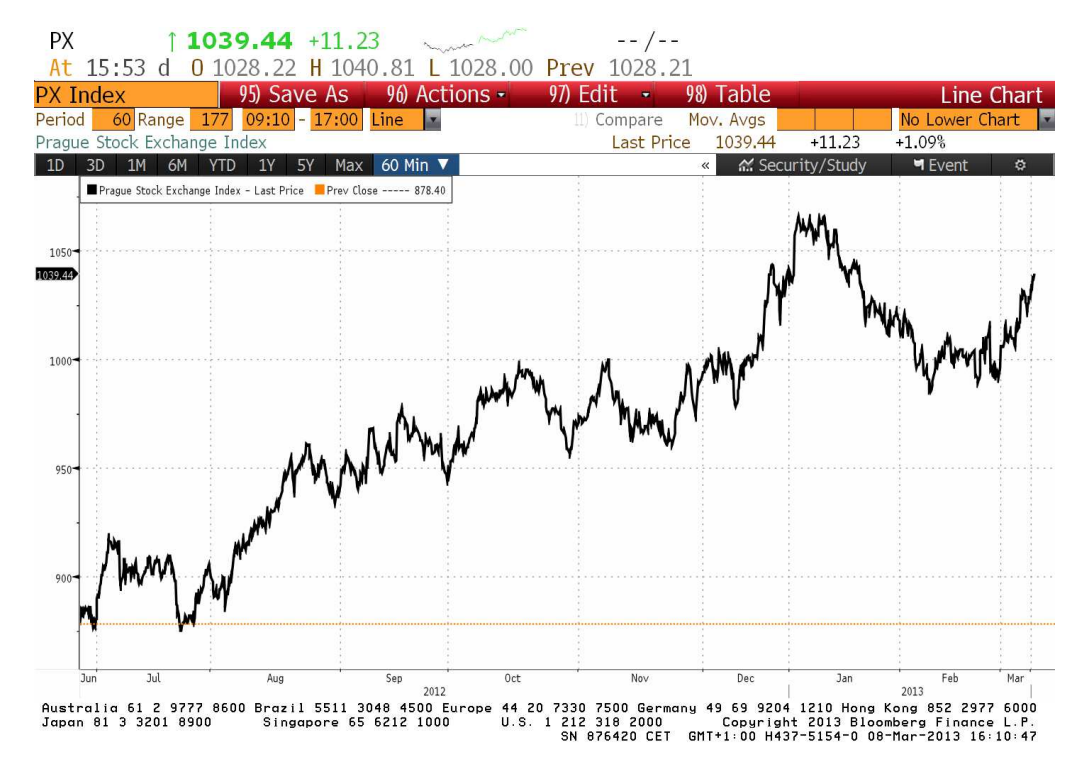

Příkazem 96 (Actions) lze graf exportovat do PDF nebo JPEG. Pomocí voleb ve 3 řádcích nad grafem lze měnit parametry grafu, přidávat události, statistické a finanční charakteristiky, apod. Grafickou podobu obrázku lze měnit pomocí menu na pravém tlačítku myši na grafu.

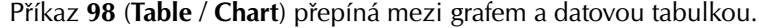

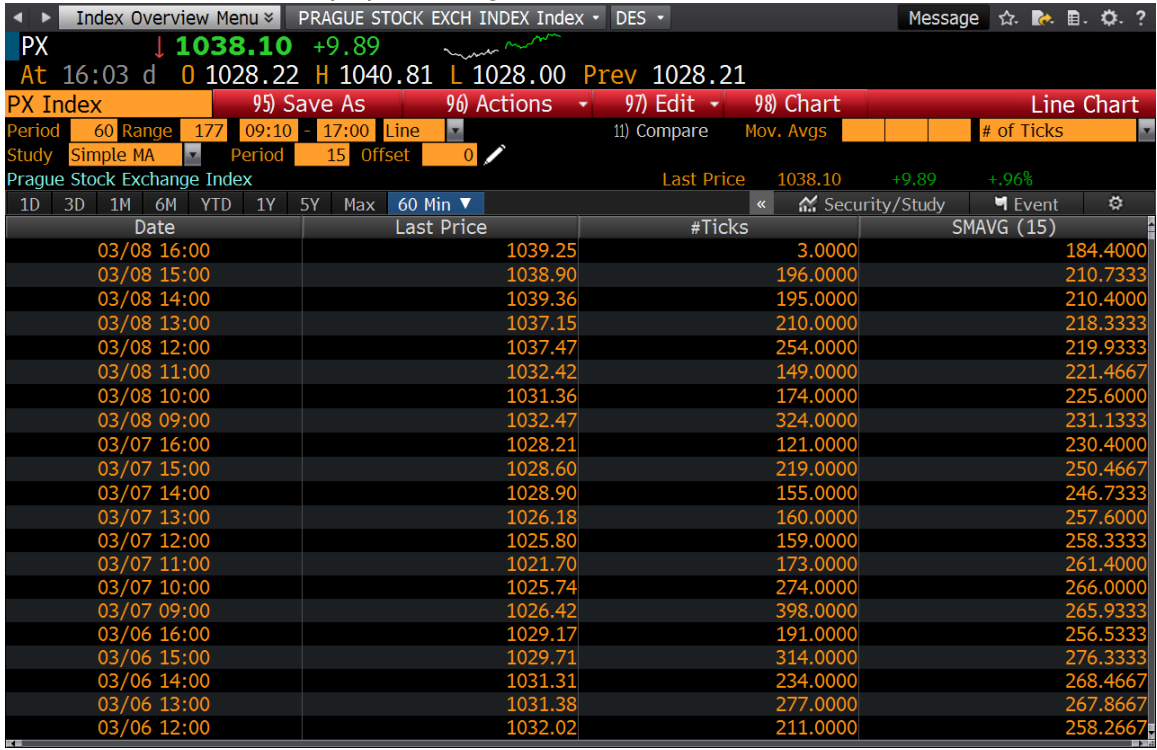

## 2 Export kopírováním do schránky a vložením do Excelu / Calcu

Jednou z několika možností exportování dat do tabulkového editoru je příkaz 97 (Edit) a následná volba Copy To Clipboard. Máte-li k dispozici Bloomberg Toolbar v Excelu, můžete si data stáhnout přímo v Excelu pomocí průvodce.

V této ukázce jsme data kopírovali z Terminálu Bloomberg do schránky a následně je klasicky vložíme do prázdného listu tabulkového editoru Excel / Calc. Pokud se editor při vkládání zeptá, zkontrolujeme správné formátování, zejména formát desetinného oddělovače a formát pro datum. Po vložení musí být možné s daty numericky pracovat.

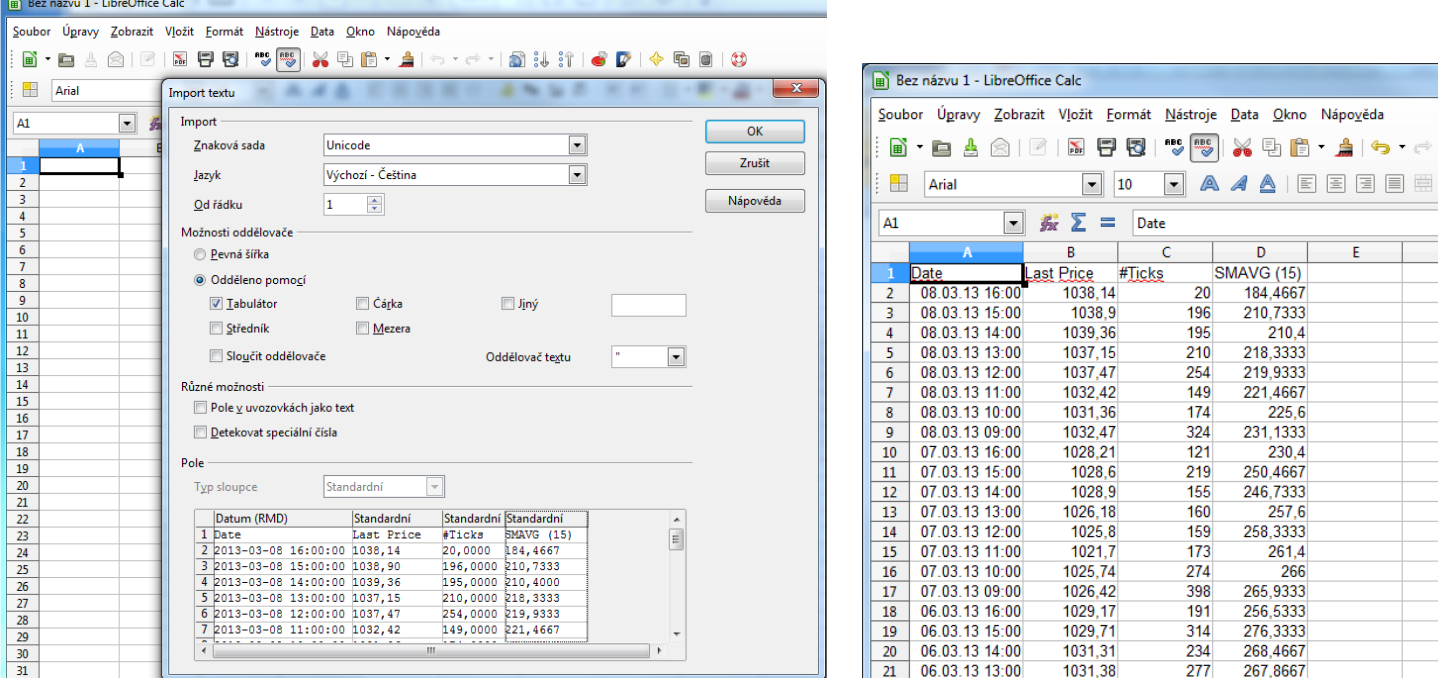

#### 3 Uložení do CSV souboru

Pro následný import dat do R je nutné tabulku na aktivním listu uložit ve formátu CSV. Pokud se editor při ukládání dotáže, zvolte oddělovač buněk středník.

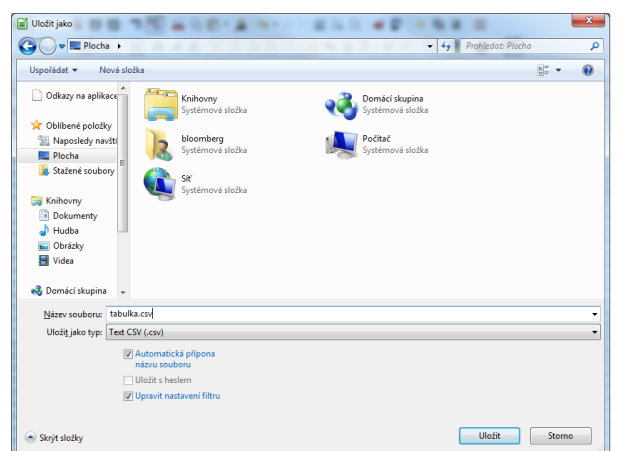

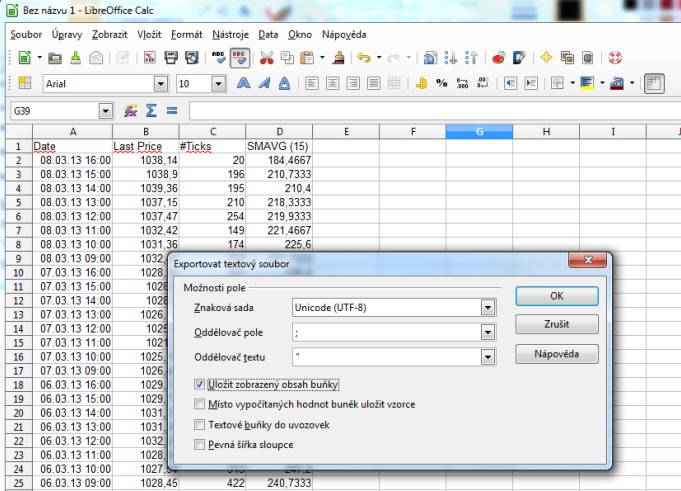

## 4 Import z CSV souboru do R

V programu RStudio pak datovou tabulku z CSV souboru načteme pomocí tlačítka Import Dataset na záložce Workspace. V průvodci importem nastavíme správný oddělovač buněk, desetinnou tečku / čárku (výstupní tabulka pro R musí mít desetinné tečky) a můžeme načíst i řádek s hlavičkou tabulky. Téhož je možno docílit jedním z příkazů

```
data <- read.csv (file="tabulka.csv")
data <- read.csv2 (file="tabulka.csv")
```

```
s vhodnými parametry.
```
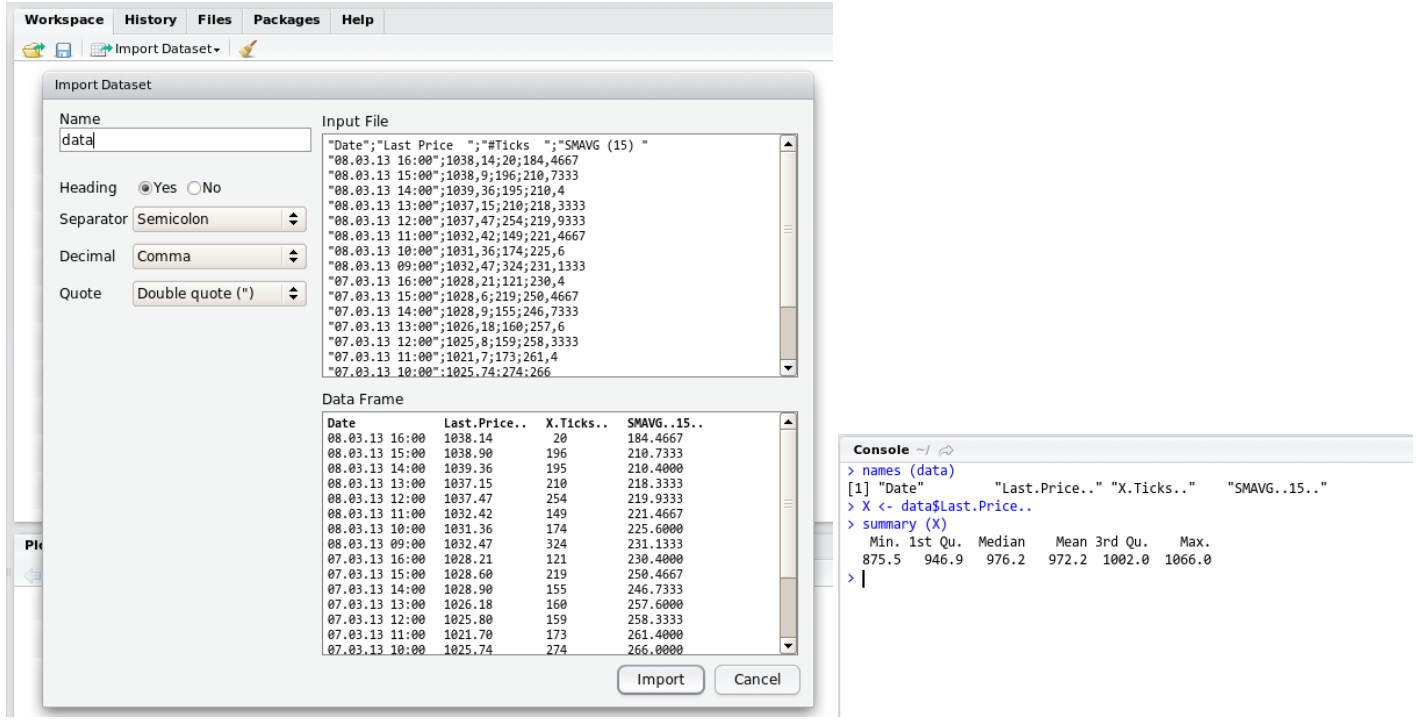

Data se v R načtou jako datová tabulka (data frame). Pokud tabulka obsahuje i hlavičkový řádek, lze se pomocí jmen proměnných odkazovat na sloupce tabulky. S proměnnou lze tedy pracovat jednak jako s maticí, ale lze rychle přistupovat i přímo k jednotlivým sloupcům pomocí dolarové notace:

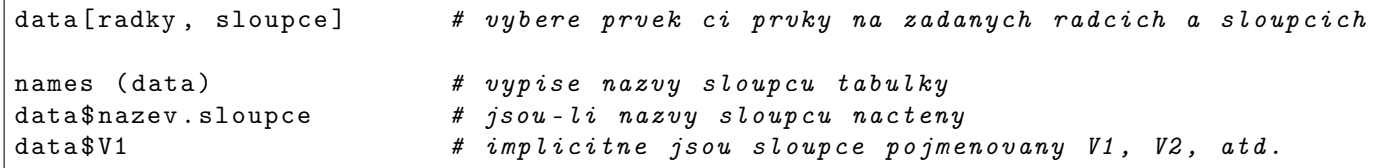